## **MYED PORTAL – VIEW STUDENT'S FINAL MARKS**

1) Select - **Family** tab (top toolbar).

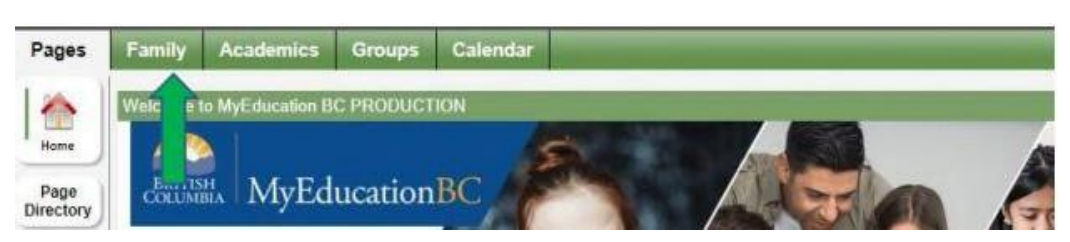

2) Select - student's **Name** then select **Transcript** tab (on the left-hand side).

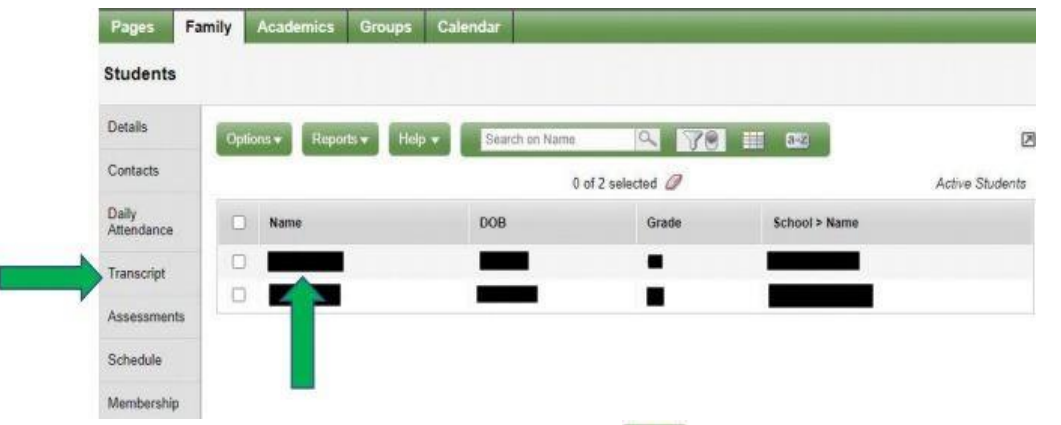

- 3) **IMPORTANT:** Change the **Dictionary** menu **REP** to **All** in order to view all records.
- 4) Set the **Filter** to **All Records** or **Current Year** depending on preference.

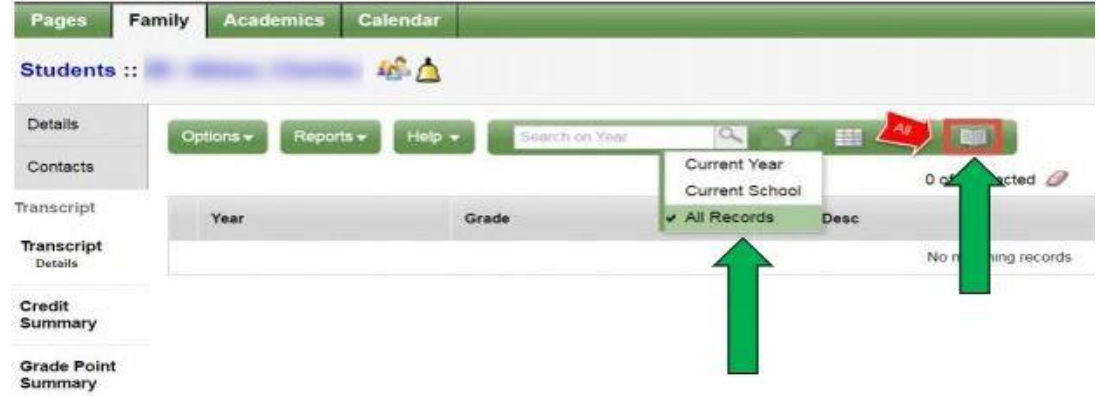

- Marks for current courses will not be listed until posted.
- Only posted Final Marks are visible.